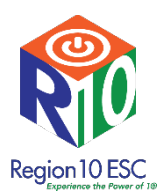

## **How to register for the Surrogate and Foster Parent Training Module**

**Go to the Region 10 website** at [www.region10.org](http://www.region10.org/) and click Online Learning

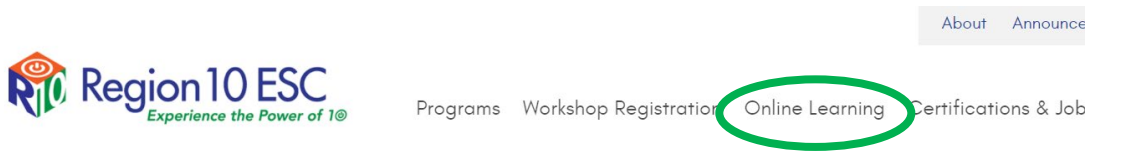

Create an account

If you are a first-time user, you will need to create a user account. To do this, click on My Account at the top of the screen.

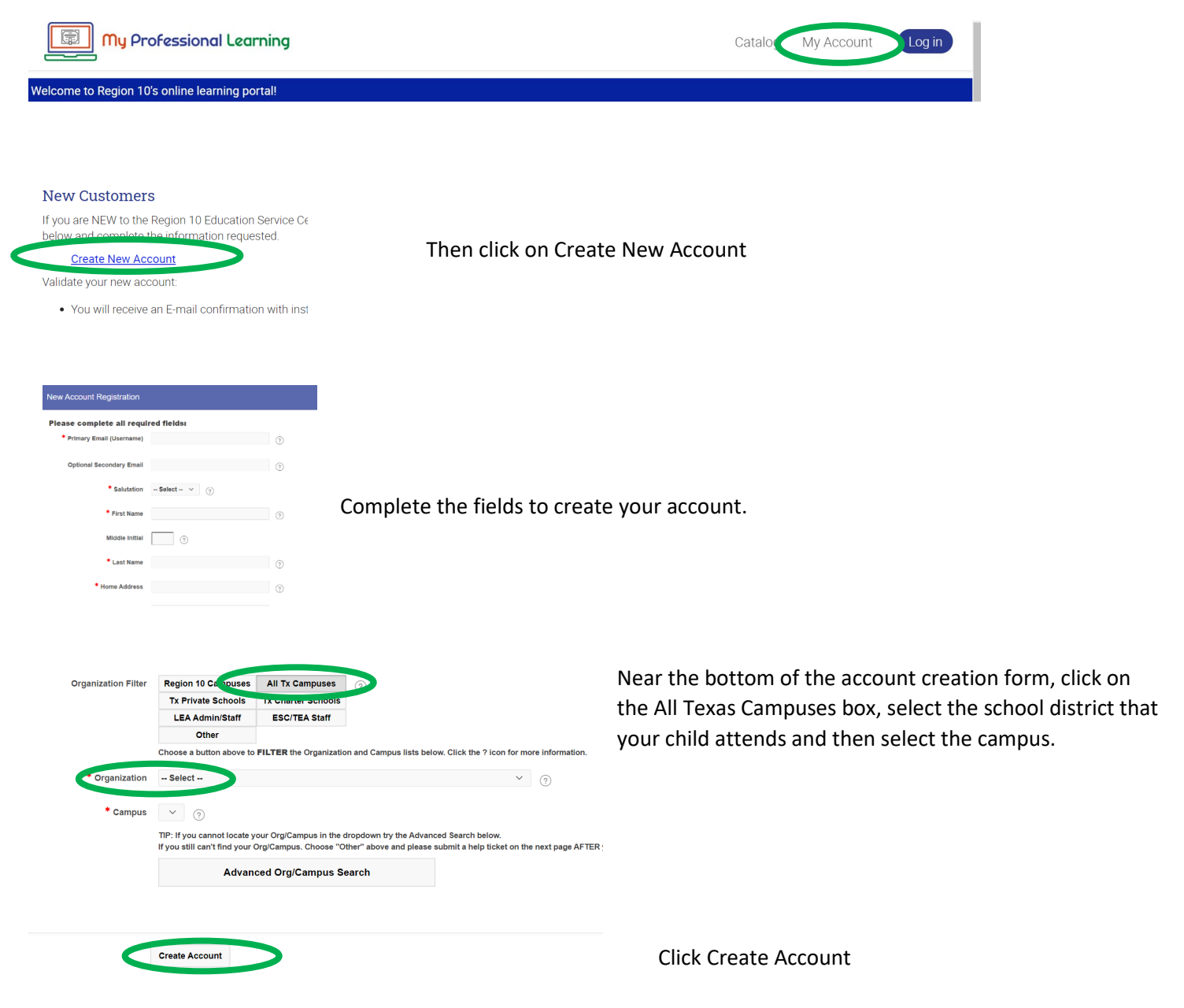

You will receive an email at the email address that you provided while creating the account. Please log into your email and click the link to verify your account. If you can't find it in your primary inbox, please check your Junk and Spam folders.

## **Login in to your account**

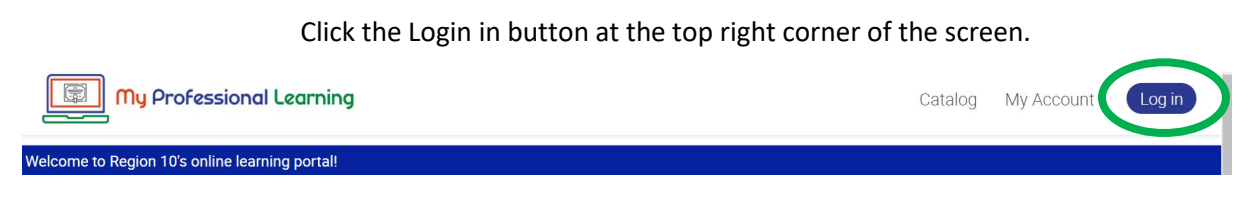

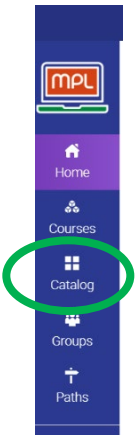

On your home page, click the Catalog icon in the menu on the right side of the screen.

On the My Professional Learning page, click on the Special Populations tile.

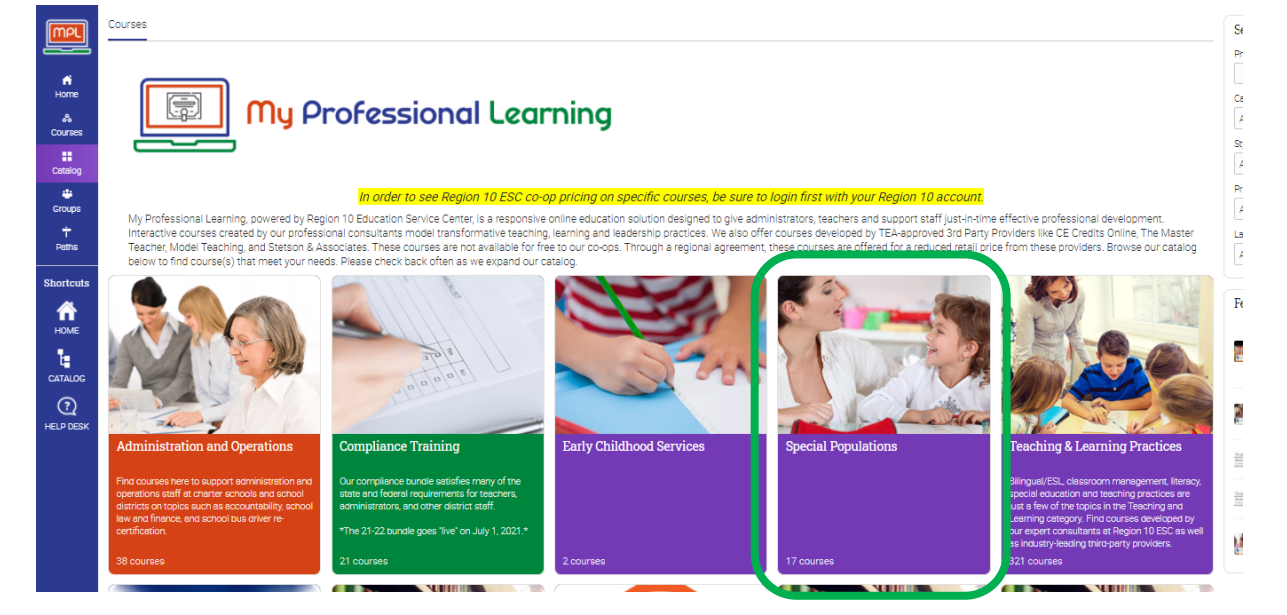

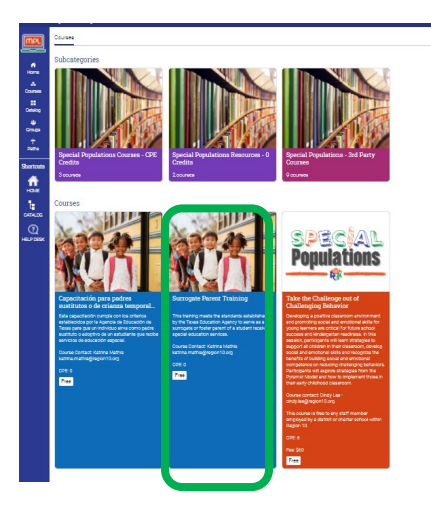

## On this page, click on the Surrogate Parent Training Tile

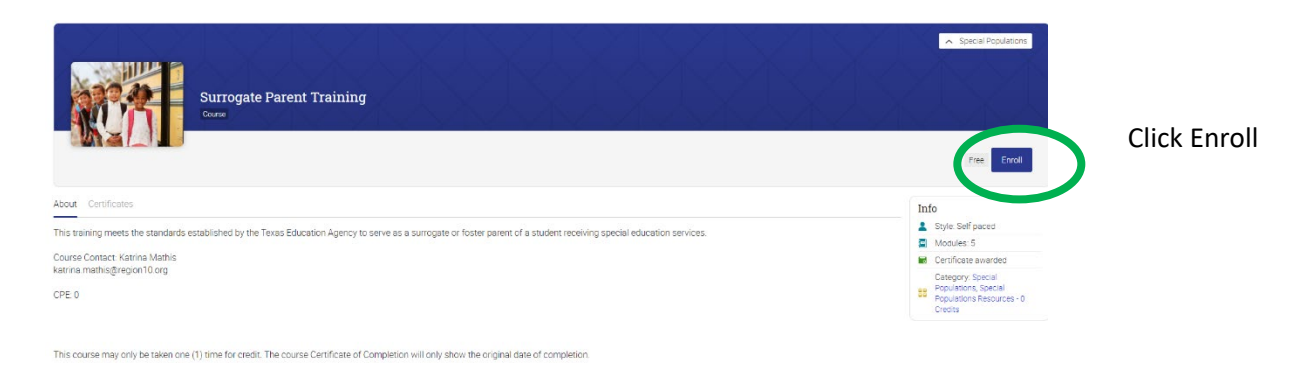

You are now enrolled in the course and can begin the training modules by clicking on the Start button on the Welcome Module

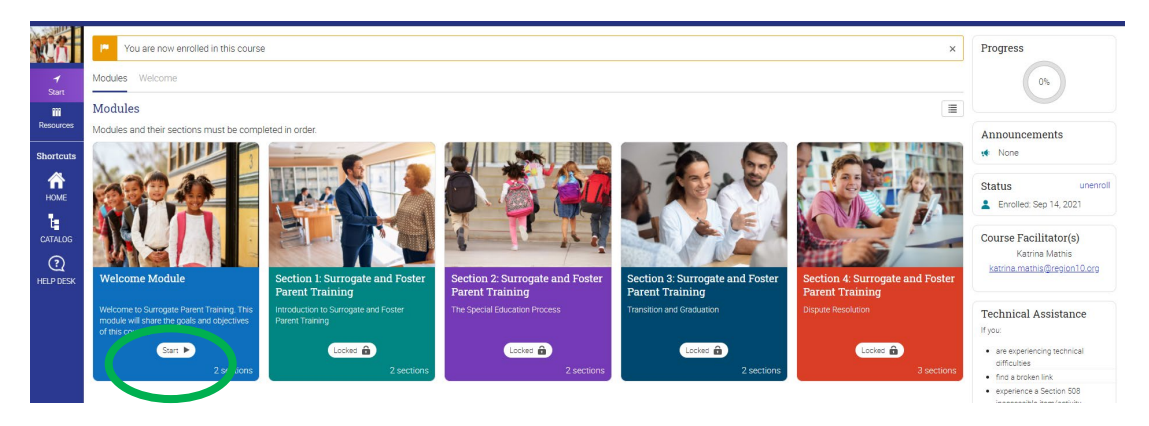

You must complete the modules in order. There are 4 sections and each section has a quiz that must be completed to move to the next session. You must view the video and then complete the quiz in each section. A total of three attempts is allowable per section to obtain mastery. The module will guide you through the progression.

Once you complete the training you will receive a certificate of completion that you can provide to your district and/or other institution as documentation of your completion of the Surrogate and Foster Parent Training.

If you need assistance, please contact

[bryan.wilson@region10.org](mailto:bryan.wilson@region10.org) or [katrina.mathis@region10.org](mailto:katrina.mathis@region10.org)